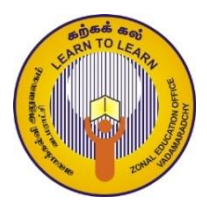

வலயக் கல்வி அலுவலகம் - வடமராட்சி தகவல் மற்றும் தொடர்பாடல் தொழினுட்பவியல் தூம் :  $11$  அலகு :  $1$  பஸ்கால் செய்நிரல் செயன்முறைத்தாள் இல $: 01$ 

1. கீழுள்ள வரியுருத்தொடரை காட்சிப்படுத்துவதற்கு பஸ்கால் செய்நிரலை எழுதுக?

# welcome my first program Pascal

2. கீழுள்ள வரியுருத்தொடரை காட்சிப்படுத்துவதற்கு பஸ்கால் செய்நிரலை எழுதுக?

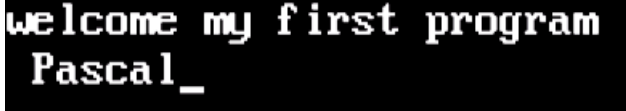

3. 9 , 6 ஆகிய இரு இலக்கங்களின் கூட்டுத்தொகையை அச்சிடுவதற்கு பஸ்கால் செய்நிரலை எழுதுக?

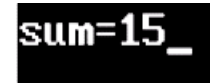

4. யாதாயினும் இரு முழு எண்களின் கூட்டுத்தொகையை அச்சிடுவதற்கு பஸ்கால் செய்நிரலை எழுதுக?

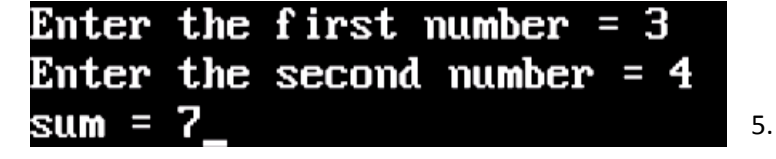

5. யாதாயினும் இரு எண்களின் கூட்டுத்தொகையை அச்சிடுவதற்கு பஸ்கால் செய்நிரலை எமுதுக?

Enter the first number =  $1.5$ Enter the second number =  $3.5$ sum = 5.000000000E+00

6. சமமற்ற இரு எண்களிடையே பெரிய எண்ணை அச்சிடுவதற்கு பஸ்கால் செய்நிரலை எழுதுக?

```
Enter the first number = 12
Enter the second number = 1012is a Large number
```
7. சமமற்ற இரு எண்களிடையே பெரிய , சிறிய எண்களினை அச்சிடுவதற்கு பஸ்கால் செய்நிரலை எழுதுக?

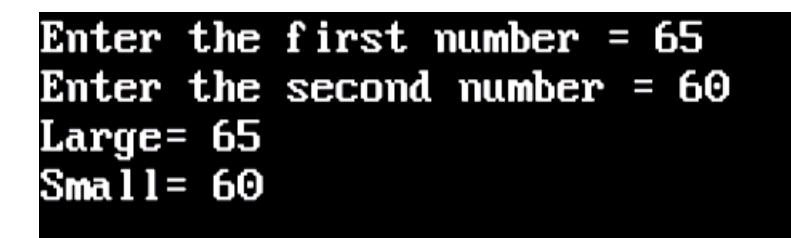

8. உள்ளிடப்படும் எண் நேரெண்ணா, மறையெண்ணா, பூச்சியமா என அடையாளம் காண்பதற்கு பஸ்கால் செய்நிரலை எமுகுக?

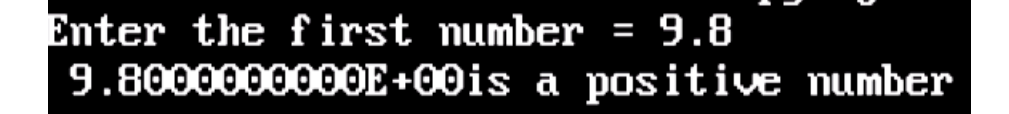

9. குறித்த ஒரு பாடத்திற்கு மாணவன் பெற்ற புள்ளியை உள்ளிடும்போது அதற்குரிய சித்தியை காண்பதற்கு பஸ்கால் செய்நிரலை எழுதுக?

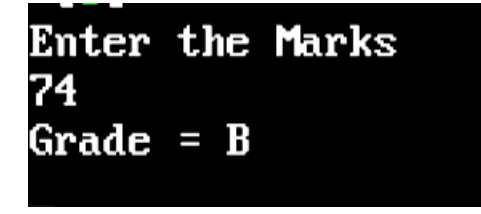

10. 1 தொடக்கம் 5 வரையுள்ள பெறுமானங்களை வெளியிடுவதற்கு  $\text{For\_Do}$  கட்டமைப்பு (ழறையை பயன்படுத்தி பஸ்கால் செய்நிரலை எழுதுக?

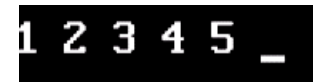

11. 1 தொடக்கம் 10 வரையுள்ள பெறுமானங்களை வெளியிடுவதற்கும் அவற்றின்<br>கூட்டுத்தொகையை வெளியிடுவதற்கும் For\_ Do கட்டமைப்பு முறையை பய  $For\_$  Do கட்டமைப்பு முறையை பயன்படுத்தி பஸ்கால் செய்நிரலை எழுதுக?

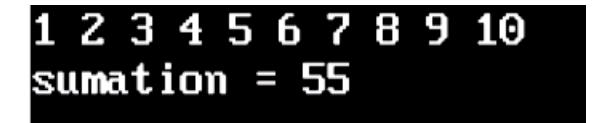

12. யாதாயினும் 5 முழு எண்களை i For\_ Do கட்டமைப்பு முறையை பயன்படுத்தி உள்ளீடு செய்வதற்கு பஸ்கால் செய்நிரலை எழுதுக?

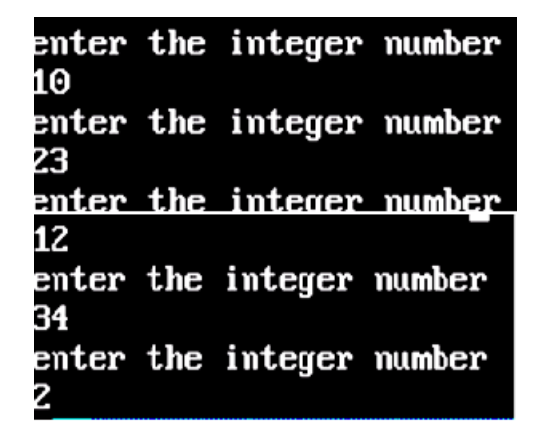

 $13.$  5 தொடக்கம் 1 வரைக்குமான பெறுமானங்களை உள்ளீடு செய்வதற்கு  $\;$  For  $\;$  Do கட்டமைப்பு முறையை பயன்படுத்தி பஸ்கால் செய்நிரலை எழுதுக?

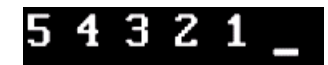

14. 1 இற்கும் 20 இற்கும் இடையிலான இரட்டை எண்களை காட்சிப்படுத்துவதற்கு while\_ Do கட்டமைப்பு முறையை பயன்படுத்தி பஸ்கால் செய்நிரலை எழுதுக?

Even numbers between 1 to 20 4 6 8 10 12 14 16 18 20

15. முதல் 5 சதுர எண்களை காட்சிப்படுத்துவதற்து Repeat – until கட்டமைப்பு முறையை பயன்படுத்தி பஸ்கால் செய்நிரலை எழுதுக?

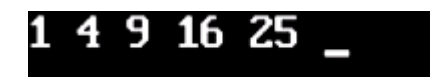

 $16.$  1 இலிருந்து  $100$  வரையான சதுர எண்களை காட்சிப்படுத்துவதற்து Repeat – until கட்டமைப்பு (முறையை பயன்படுத்தி பஸ்கால் செய்நிரலை எழுதுக?

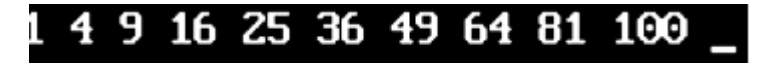

 $17$ . யாதாயினும் 10 எண்களை உள்ளீடு செய்வதற்கும் , அவவெண்களில் இரட்டை எண்களின் கூட்டுத்தொகையயை காண்பதற்கும் பஸ்கால் செய்நிரலை எழுதுக?

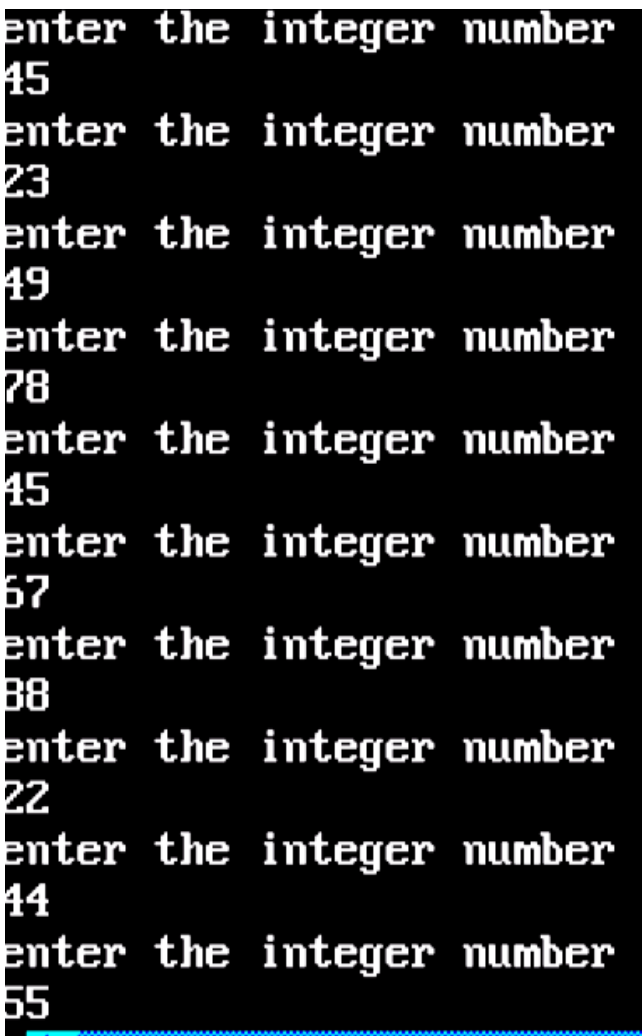

# **Even sum = 182**

18. கீழுள்ள வருவிளைவை காட்சிப்புடுத்துவதற்கு for\_do கட்டமைப்பு முறையை பயன்படுத்தி தனித்தனியே பஸ்கால் செய்நிரலை எழுதுக $?$ 

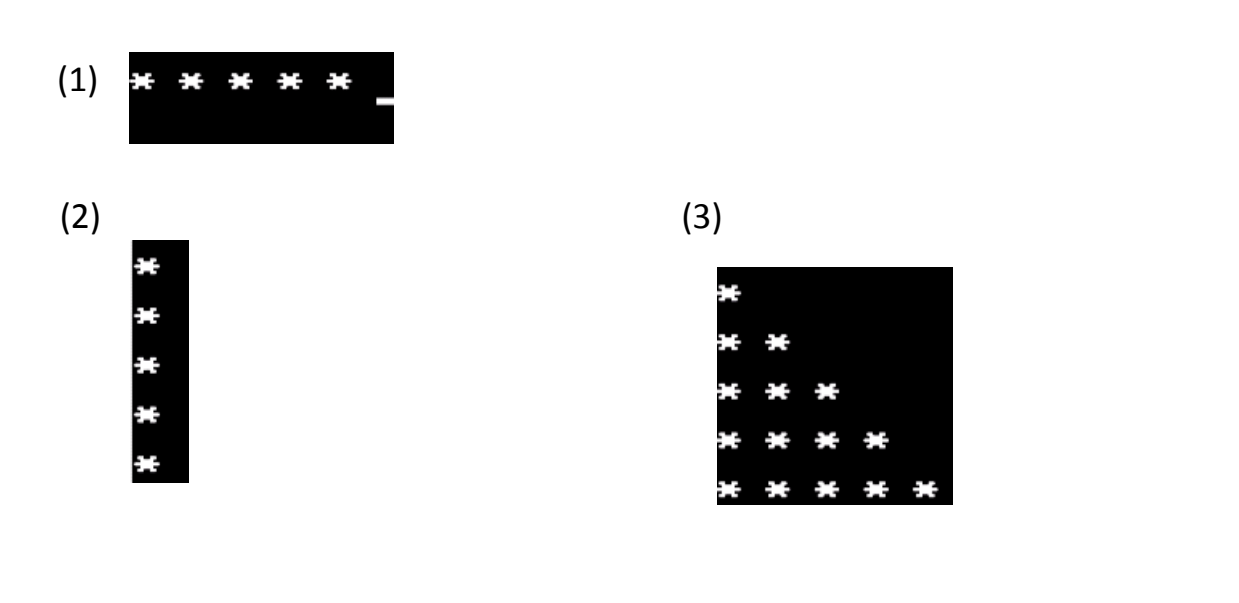

$$
(4)
$$

(5)

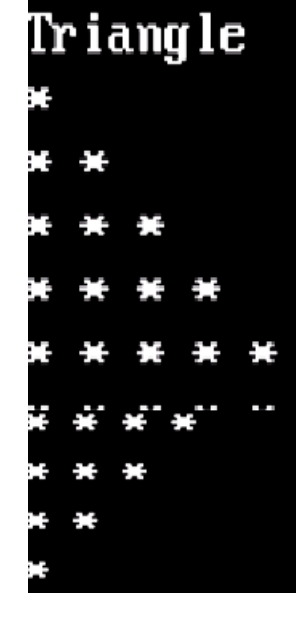

(6)

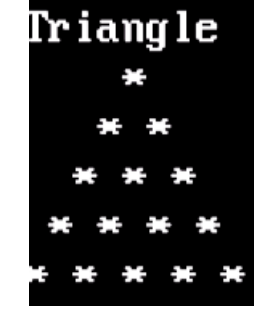

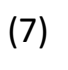

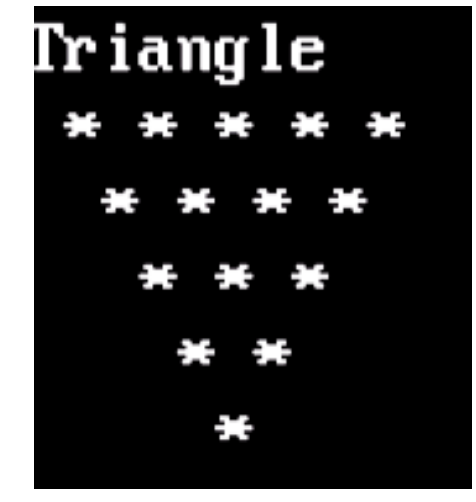

 $19.6$  மாணவர்களின் புள்ளிகளை உள்ளிடத்தக்க  $\,$  marks எனும் ஒரு பரிமாண அணியை உருவாக்குக. அப்புள்ளிகளை அணியில் சோ்தல் . அவ் அணியை காட்சிப்படுத்துவதற்கு பஸ்கால் செய்நிலை எழுதக?

```
Enter the marks
56
Enter the marks
76
Enter the marks
76
Enter the marks
89
Enter the marks
56
Enter the marks
98
Display Array Element
marks[0] = 56marks[1] = 76
marks[2] = 76marks[3] = 89
marks[4] = 56marks[5] = 98
```
20. 6 மாணவா்களின் புள்ளிகளை உள்ளிடத்தக்க marks எனும் ஒரு பரிமான அணியை உருவாக்குக. அப்புள்ளிகளை அணியில் சோ்தல் . அவ் அணியை காட்சிப்படுத்துவதற்கும் உயர் புள்ளியை காட்சிப்படுத்துவதற்கும் பஸ்கால் செய்நிலை எழுதக?

```
Enter the marks
15
Enter the marks
32
Enter the marks
96
Enter the marks
98
Enter the marks
39
Enter the marks
78
Display Array Element
marks[0] = 45
marks[1] = 97narks[2] = 96
narks[3] = 98
narks[4] = 89
marks[5] = 78
lax marks = 98
```
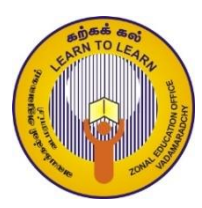

# வலயக் கல்வி அலுவலகம் - வடமராட்சி தகவல் மற்றும் தொடர்பாடல் தொழினுட்பவியல் தரம் :11 அலகு : 4 பல்லூடகப் பயன்பாடு

#### செய் $\mu$ றைத்தாள்  $1$

- $\geq 1200$ px அகலம் மற்றும்  $800$ px உயரம் உடைய புதிய வரைபிற்கான திரையினை பெறுக
- $\triangleright$  பெறப்பட்ட கிரைக்கு உமக்கு விருப்பமான பின்னணி வர்ணம் ஒன்றை வமங்குக.
- $\triangleright$  Text tool இனை பயன்படுத்தி உமது பெயரினை தட்டச்சுச்செய்க (விருப்பமான font, font size, color vd;gtw;iwg; gad;gLj;Jf)
- $\triangleright$  பெறப்பட்ட உருவினை உமது கோப்புறையில் .JPG கோப்பு நீட்சியுடன் சேமிக்க
- $\triangleright$  பெறப்பட்ட உருவினை உமது கோப்புரையில் .png கோப்பு நீட்சியுடன் சேமிக்க

### செய் $\mu$ றைத்தாள் 2

- $\geq 12$  inches அகலம் மற்றும் 8 inches உயரம் உடைய புதிய வரைபிற்கான திரையினை பெறுக
- $\triangleright$  பெறப்பட்ட திரைக்கு உமக்கு விருப்பமான பின்னணி வர்ணம் ஒன்றை வர்ணக்கலவை (Blend - Gradient) மூலம் வமங்குக.
- $\triangleright$  Text tool இனை பயன்படுத்தி உமது பாடசாலை பெயரினை தட்டச்சுச்செய்க (விருப்பமான  $f$ ont, font size, color  $\sigma$ என்பவர்ளைப் பயன்படுத்துக)
- $\triangleright$  எழுத்துருவைச்சுற்றி எல்லையொன்றை இடுக.
- $\triangleright$  பெறப்பட்ட உருவினை உமது கோப்புறையில் சேமிக்க

## செய்முறைத்தாள் 3

 $\triangleright$  கீழ்த்தரப்பட்டுள்ளவாறு வாழ்த்துமடல் ஒன்றினை தயார்செய்க

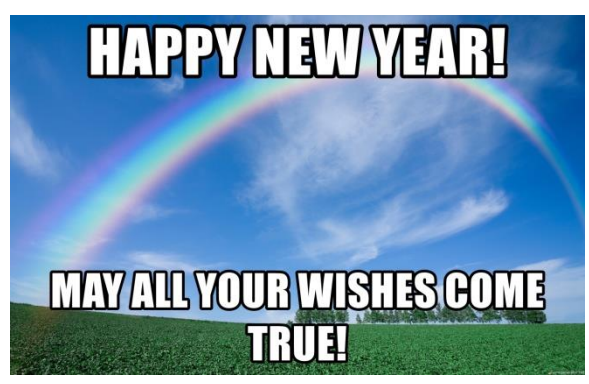

#### செய்முறைத்தாள் 4

 $\triangleright$  கீழ்த்தரப்பட்டுள்ளவாறு உருவினை தயார்செய்க (Flip Vertically)

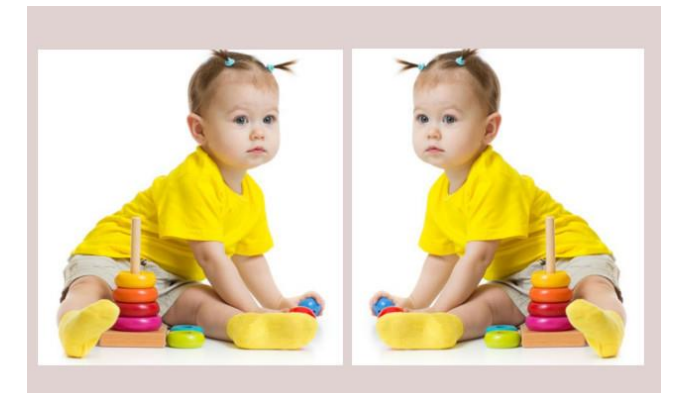

### செய்முறைத்தாள் 5

> கீழ்த்தரப்பட்டுள்ளவாறு உருவினை தயார்செய்க (Rotate 90 clockwise, counter-clockwise, 180 )

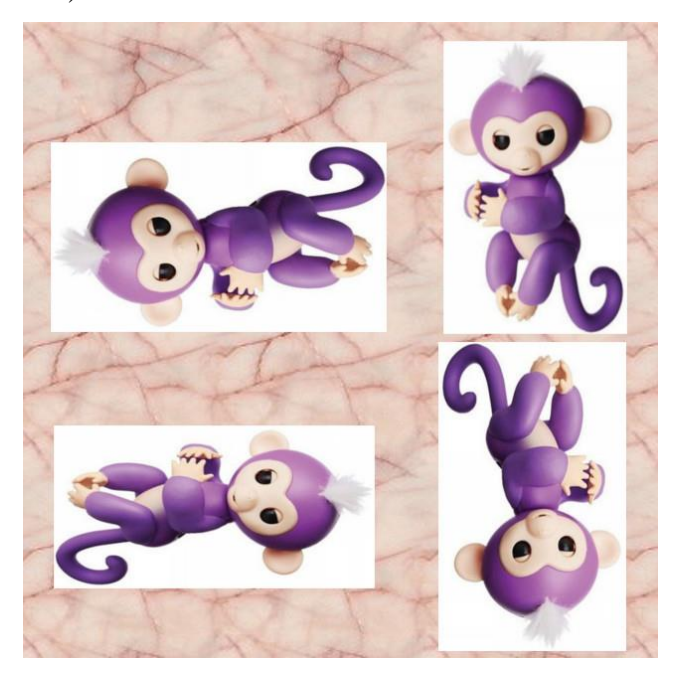

#### செய்முறைத்தாள் 6

 $\triangleright$  கீழ்த்தரப்பட்டுள்ளவாறு உருவினை தயார்செய்க (Opacity 100, 75, 50, 25 )

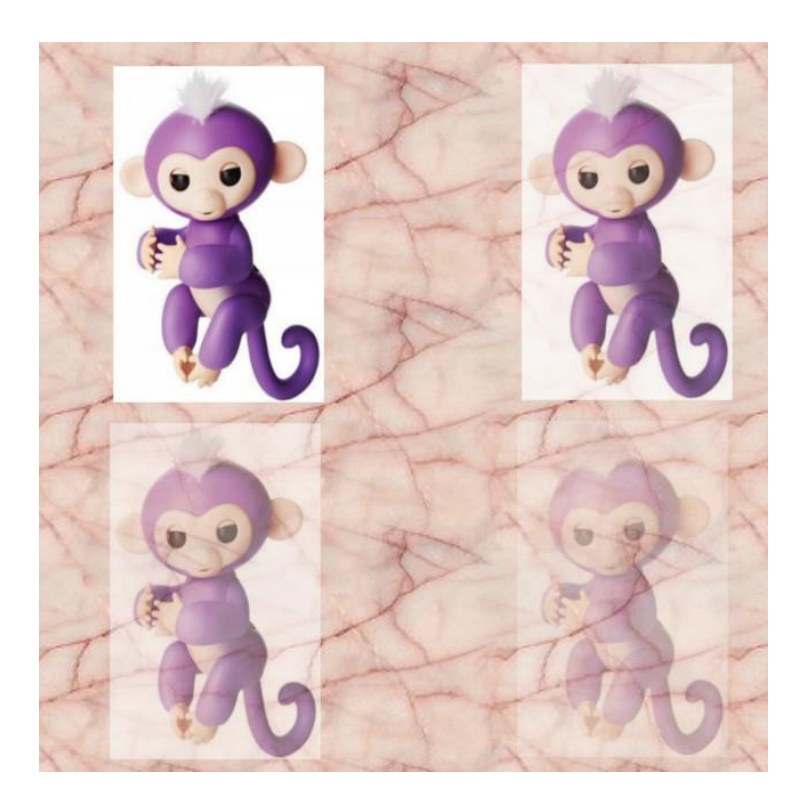

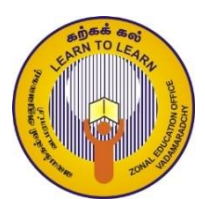

வலயக் கல்வி அலுவலகம் - வடமராட்சி தகவல் மற்றும் தொடர்பாடல் தொழினுட்பவியல் தரம் : 11 அலகு : 3 இணையமும் மின்னஞ்சலும்

செயன்முறைத்தாள் இல $: 01$ 

#### தேடல்

- 1. உங்களது கணினியிலுள்ள இணைய உலாவி ஒன்றைத் திறக்கவும்.
- 2. இணைய உலாவியின் முகவரிப்படடையில் [www.google.lk](http://www.google.lk/) என தட்டச்சு இடுக.
- 3. தோன்றும் google தேடலில் "what is web browser" என தட்டச்சு இடுக.
- 4. தோன்றும் விளைவுகளில் பொருத்தமான இணைப்பைச் சொடுக்கி தேவையான வரைவிலக்கணத்தை பிரதி செய்க.
	- Ms Word இனை திறக்கவும்.
	- உமது விடயத்தை ஒட்டவும்.
	- My Documents இல் உமது சுட்டெண்ணில் கோப்புறையினை உருவாக்கவும்.
	- அதனுள் Word கோவையை உமது சுட்டெண்ணில் சேமிக்கவும்.
- 5. Web browser icon, search engine icon என மேலே 3 இல் கூறியது போல் தனித்தனியே தட்டச்சு செய்து படங்களைத் தேடுக.
	- விரும்பிய web browser இன் படத்தை "web browser" என்ற பெயருடன் உமது கோப்புறையினுள் சேமிக்க.
	- விரும்பிய search engine இன் படத்தை "search engine" என்ற பெயருடன் உமது கோப்புறையினுள் சேமிக்க.

#### செயன்முறைத்தாள் இல : 02

- 1. [www.edupub.gov.lk](http://www.edupub.gov.lk/) என்ற இணையத்தளத்தினுள் பிரவேசிக்குக.
	- a. அதில் தரம் 11ம் ஆண்டின் ICT தமிழ்மொழி புத்தகத்தை பதிவிறக்கம் செய்து உமது கோப்புறையில் gr11tamil என சேமிக்கவும்.
- 2. மின்னஞ்சல் கணக்கு உருவாக்குதலும் அனுப்புதலும்
- 3. [www.google.com](http://www.google.com/) / [www.yahoo.com](http://www.yahoo.com/) என்ற தேடற்பொறி ஒன்றில் மின்னஞ்சல் கணக்கு ஒன்றை உருவாக்கவும்.

#### செயன்முறைத்தாள் இல : 03

- 1. உங்களது ஆறு நண்பர்களின் மின்னஞ்சல் முகவரியினைப் பெற்றுக் கொள்ளவும்.
	- a. To என்ற இடத்தில் இருவரின் முகவரியை இடவும்.
	- b. cc என்ற இடத்தில் இருவரின் முகவரியை இடவும்.
	- c. bcc என்ற இடத்தில் இருவரின் முகவரியை இடவும்.
	- d. subject என்ற இடத்தில் இருவரின் முகவரியை இடவும்.
	- e. text area என்ற இடத்தில் விடயம் பற்றி சிறு விளக்கத்தை இடவும்.
	- f. attachment என்ற இடத்தைச் சொடுக்கி word file, web browser படத்தை தெரிவு செய்து attach செய்யவும்.
	- g. snipping tools இனைப் பயன்படுத்தி மேலுள்ள விடயத்தை தெரிவு செய்து உமது சுட்டெண்ணில் png கோப்பாக உமது கோப்புறையினுள் சேமிக்கவும். h. send என்ற button இனை சொடுக்கவும்.
- 2. எமது கோப்புறையை zip கோப்புறையாக மாற்றி அதனை உங்களது  $\operatorname{ICT}$ ஆசிரியருக்கு அனுப்பவும்.

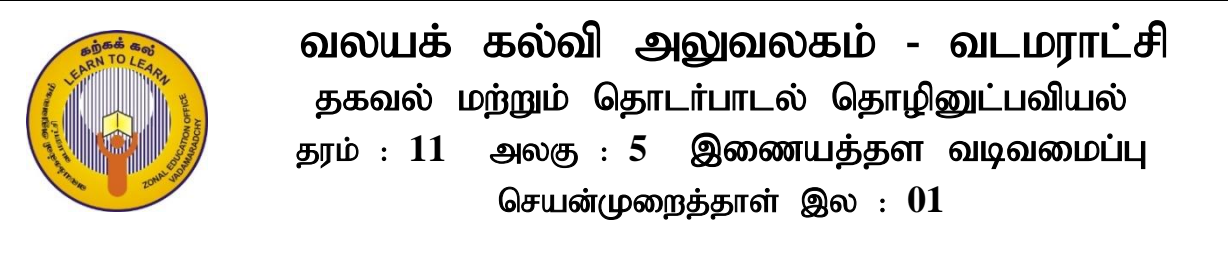

உமது கணினியில் உள்ள  $\rm Notepad$  /  $\rm Notepad++$  மென்பொருளை திறந்து இணையப் பக்கமொன்றை உருவாக்குவதற்காக கீழே தரப்பட்ட HTML குறிமுறையை தட்டச்சு செய்யவும்.

C:\Users\Nitharsan\Desktop\ICT Worksheet\Nitharsan.html - Notepad++  $\begin{array}{|c|c|c|c|}\hline \rule{0pt}{1ex}\quad \rule{0pt}{2ex} \\ \hline \rule{0pt}{2ex} \rule{0pt}{2ex}\quad \rule{0pt}{2ex} \\ \hline \rule{0pt}{2ex} \rule{0pt}{2ex}\quad \rule{0pt}{2ex} \\ \hline \rule{0pt}{2ex} \rule{0pt}{2ex}\quad \rule{0pt}{2ex} \\ \hline \rule{0pt}{2ex} \rule{0pt}{2ex}\quad \rule{0pt}{2ex} \\ \hline \rule{0pt}{2ex} \rule{0pt}{2ex}\quad \rule{0pt}{2ex}\quad \rule{0pt}{2ex}\quad \rule{0pt}{2ex}\quad \rule{$ —<br>File Edit Search View Encoding Language Settings Tools Macro Run Plugins Window — B<mark>desGa</mark>/{®<mark>@|?c|#\:|९९|551|FØØ</mark>D@O|●■D@@ Nitharsan html ET 1 <sup>p</sup><html>  $2 \neq$ head> 3 <title> ZICTEC </title>  $4 \times$ /head>  $5 \neq$  body>  $6$  <h1> Welcome to Vadamaradchy ZICTEC </h1>  $7$   $\langle p \rangle$  This is our web Page! $\langle p \rangle$  $8 \times / \text{body}$  $9 \frac{1}{\times}$ /html> Hyper Text Markup Language file length: 148 lines: 9  $\ln: 9$  Col: 8 Sel: 0|0 Windows (CRLF) UTF-8 **INC** 

தட்டச்சு செய்த HTML குறிமுறையை உமது பெயரினை கோப்பு பெயராகவும் கோப்பு நீட்சியாக .html இனையும் கொடுத்து ( உ+ம் : Nitharsan.html ) உமது கணினியில் விரும்பிய கோப்புறையில் சேமித்துக் கொள்ளவும்.

 ${\rm HTML}$  குறிமுறை சேமிக்கப்பட்ட கோப்புறையை திறந்து உமது பெயரில் காணப்படும்  ${\rm HTML}$ கோப்பினை திறக்கும் போது கீழே காட்டப்பட்டுள்ளவாறு இணையப்பக்கமானது நீங்கள் பயன்படுத்தும் இணைய உலாவியில் வெளியீடாக கிடைக்கின்றதா என்பதனை சரிபார்க்கவும்.

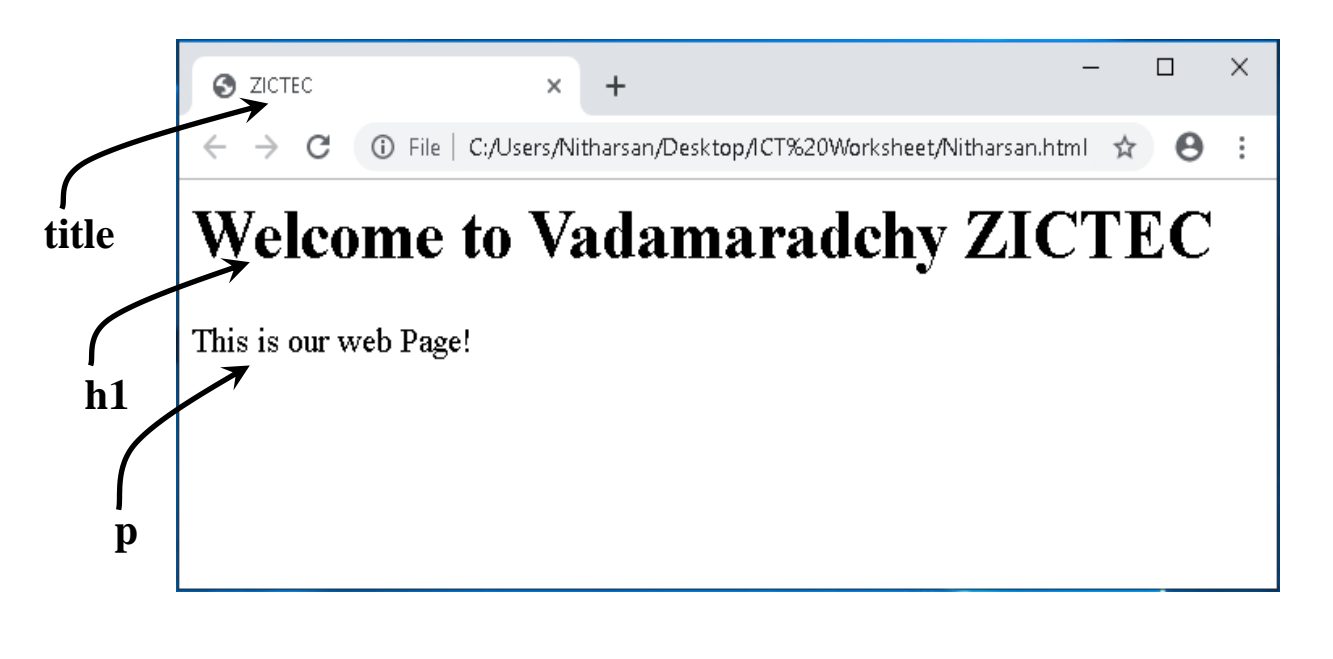

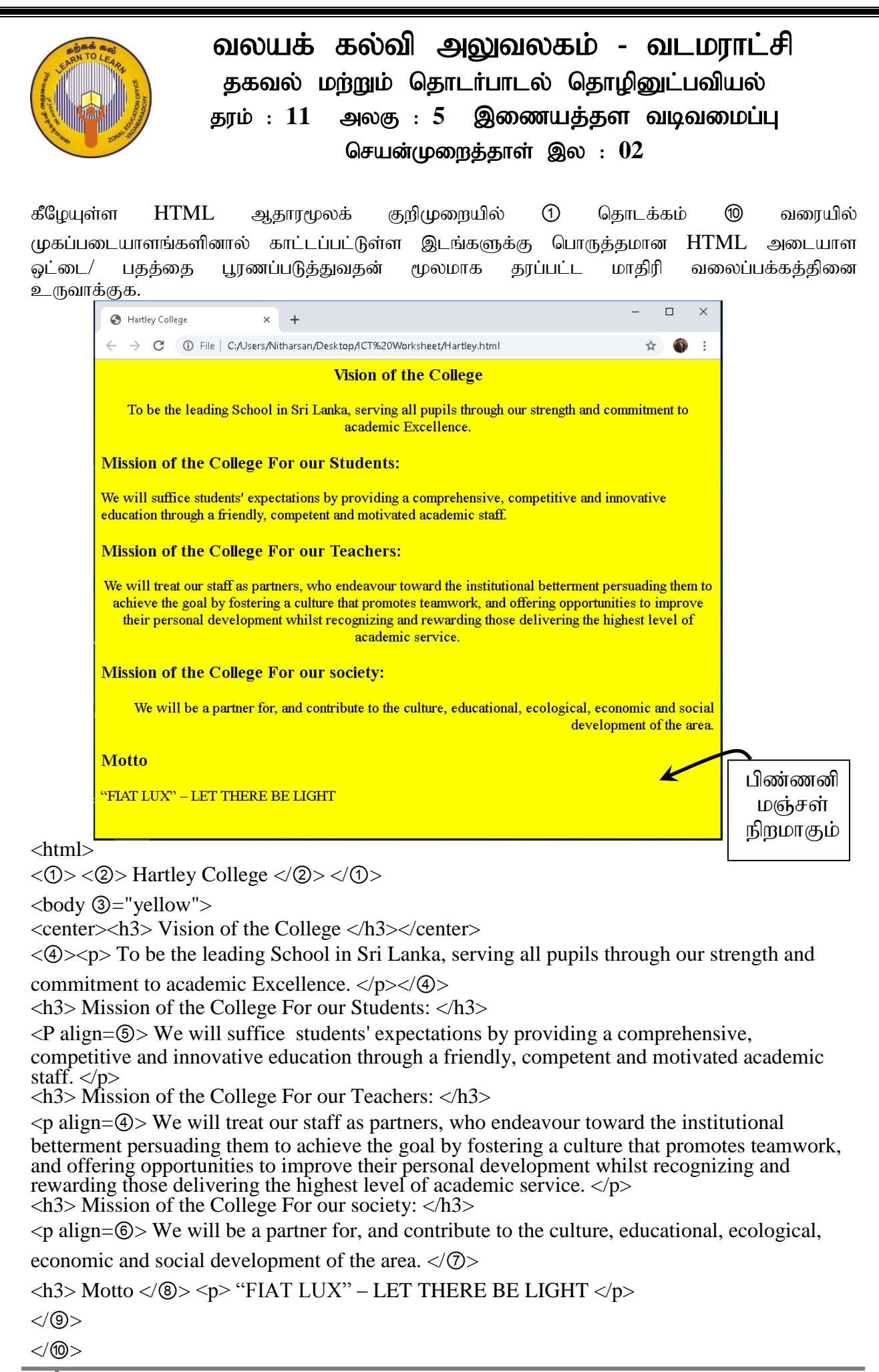

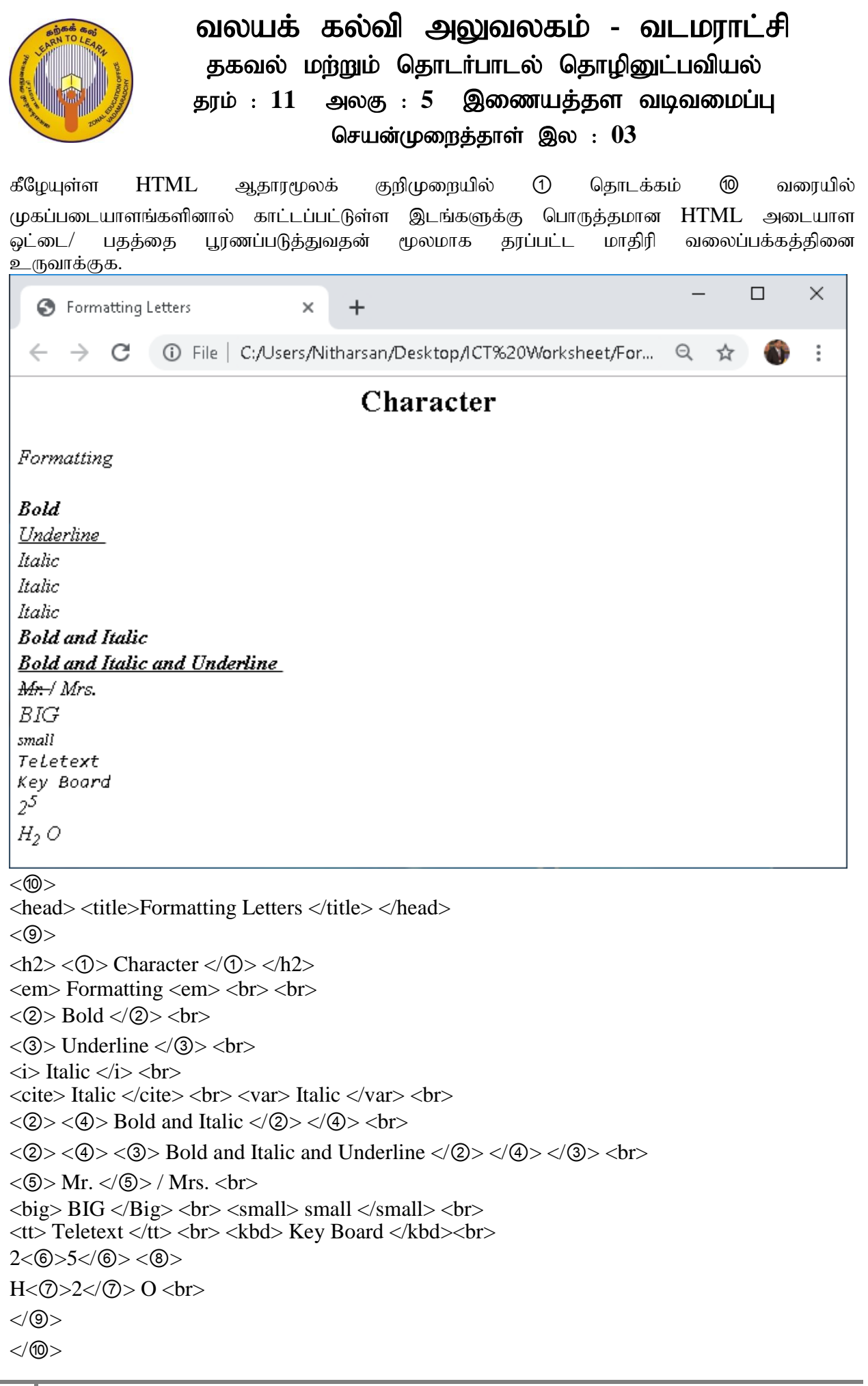

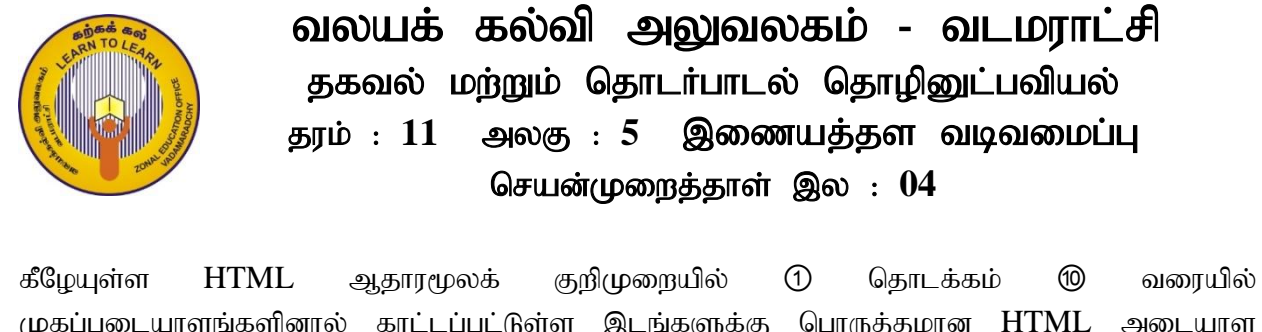

முகப்படையாளங்களினால் காட்டப்பட்டுள்ள இடங்களுக்கு பொருத்தமான HTML அடையாள வட்டை/ பகக்கை பூரணப்படுக்குவகன் மூலமாக கூரப்பட்ட மாகிரி வலைப்பக்கக்கினை உருவாக்குக.

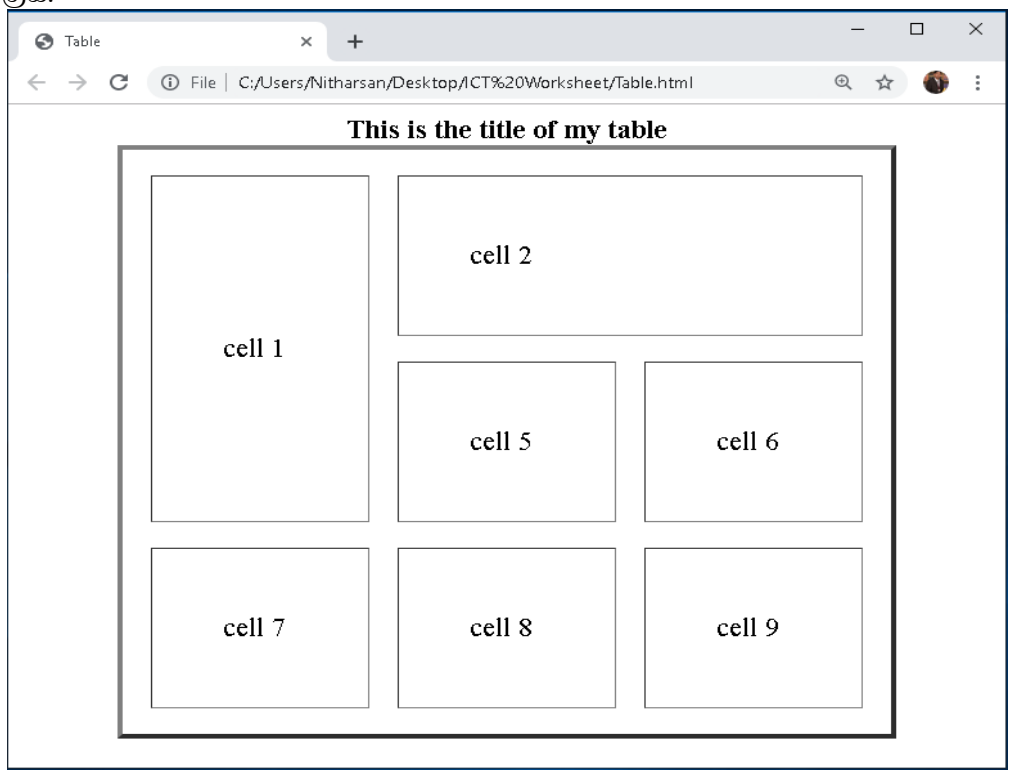

```
<html>
```

```
<head> <title> Table </title> </head>
<body>
\langle \text{O} \rangle align="center" \langle \text{O} = 4" width="80%" \langle \text{O} = 20" \langle \text{O} = 50 \text{°} \rangle<⑤><b>This is the title of my table</b></⑤>
< (6) >\langle \text{td}(\bar{z}) \rangle =" (8) ">cell 1\langle \text{td} \rangle<td ⑨ =" ⑩ ">cell 2</td>
</⑥>
< (6) ><td>cell 5</td>
<td>cell 6</td>
\langle\langle 6 \rangle\rangle<⑥>
<td>cell 7</td>
<td>cell 8</td>
<td>cell 9</td>
\langle\langle 6 \rangle\rangle\langle\langle\text{O}\rangle\rangle</body>
</html>
```
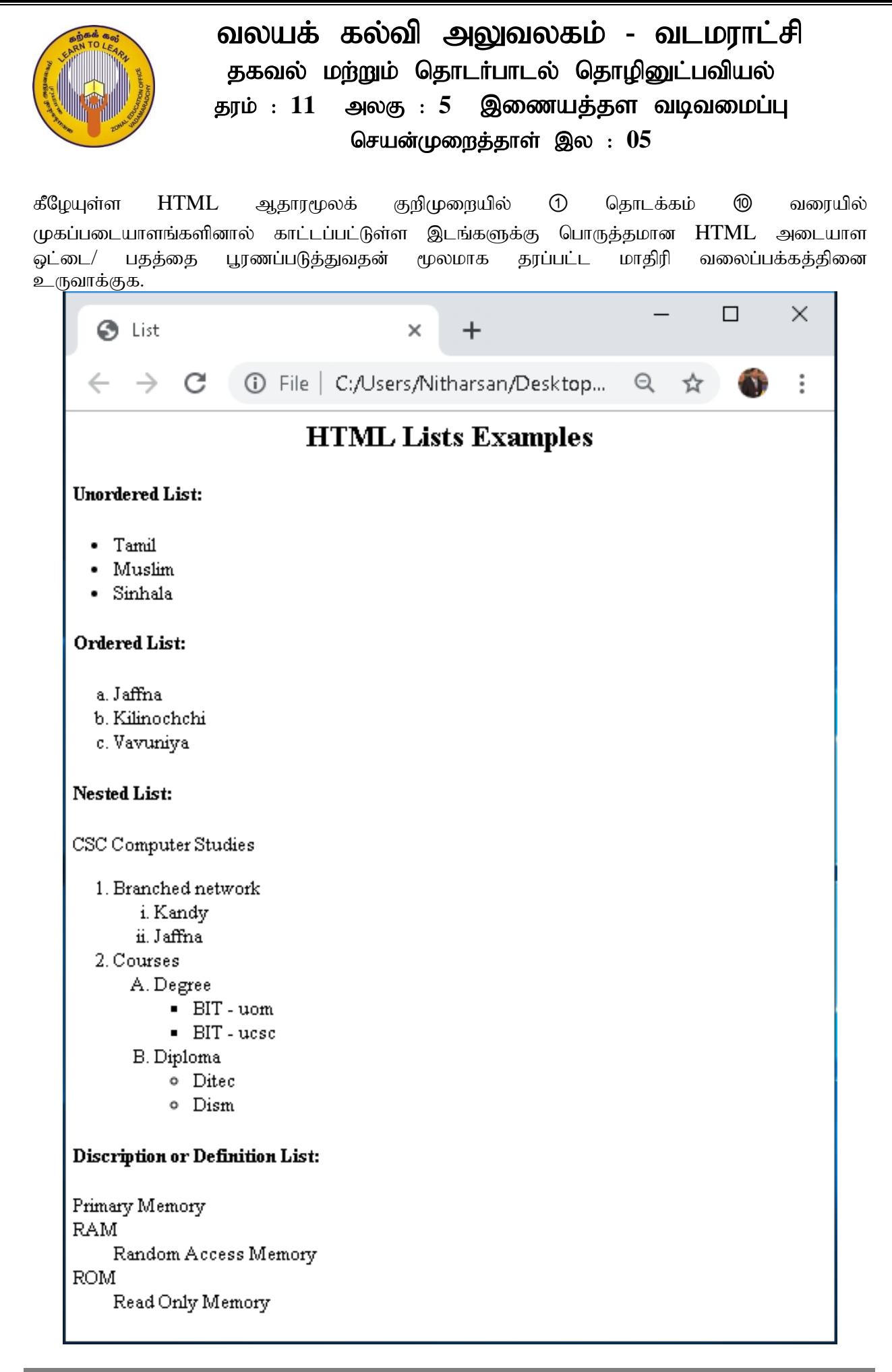

```
<html> 
<head> 
<title> List </title> 
</head> 
<body> 
<center><h2>HTML Lists Examples</h2></center>
<h4> Unordered List: </h4>
< \odot type = "disc">
<li> Tamil</li>
<li> Muslim</li>
<li> Sinhala</li>
\langle\langle n\rangle\rangle<h4> Ordered List: </h4>
\langle 2 \rangle type = "a">
\langleli> Jaffna\langleli>
\langleli> Kilinochchi\langleli>
<li> Vavuniya</li>
\langle\langle 2\rangle\rangle\langle h4 \rangle Nested List: \langle h4 \rangleCSC Computer Studies
<②>
<li> Branched network
< (2) type="\circ">
\langleli> Kandy \langleli>
\langleli> Jaffna \langleli>
\langle\langle 2\rangle\rangle\langleli> Courses \langleli>
<② type="④">
\langleli> Degree \langleli>
< \odot Type="\odot">
\langleli> BIT – uom \langleli>
\langleli> BIT - ucsc \langleli>
\langle\langle\text{O}\rangle\langleli> Diploma\langleli>
<① type="⑥">
\langle \langle \hat{z} \rangle Ditec \langle \langle \hat{z} \rangle\langle \textcircled{7} \rangle Dism \langle \textcircled{7} \rangle<\!\!\sqrt{0}\langle\langle 2\rangle\langle\langle 2\rangle\rangle<h4> Discription or Definition List: </h4>
<⑧> Primary Memory
<dt>RAM</dt>
<dd>Random Access Memory</dd>
<⑨>ROM</⑨>
<⑩>Read Only Memory</⑩>
</⑧>
</body>
```

```
</html>
```
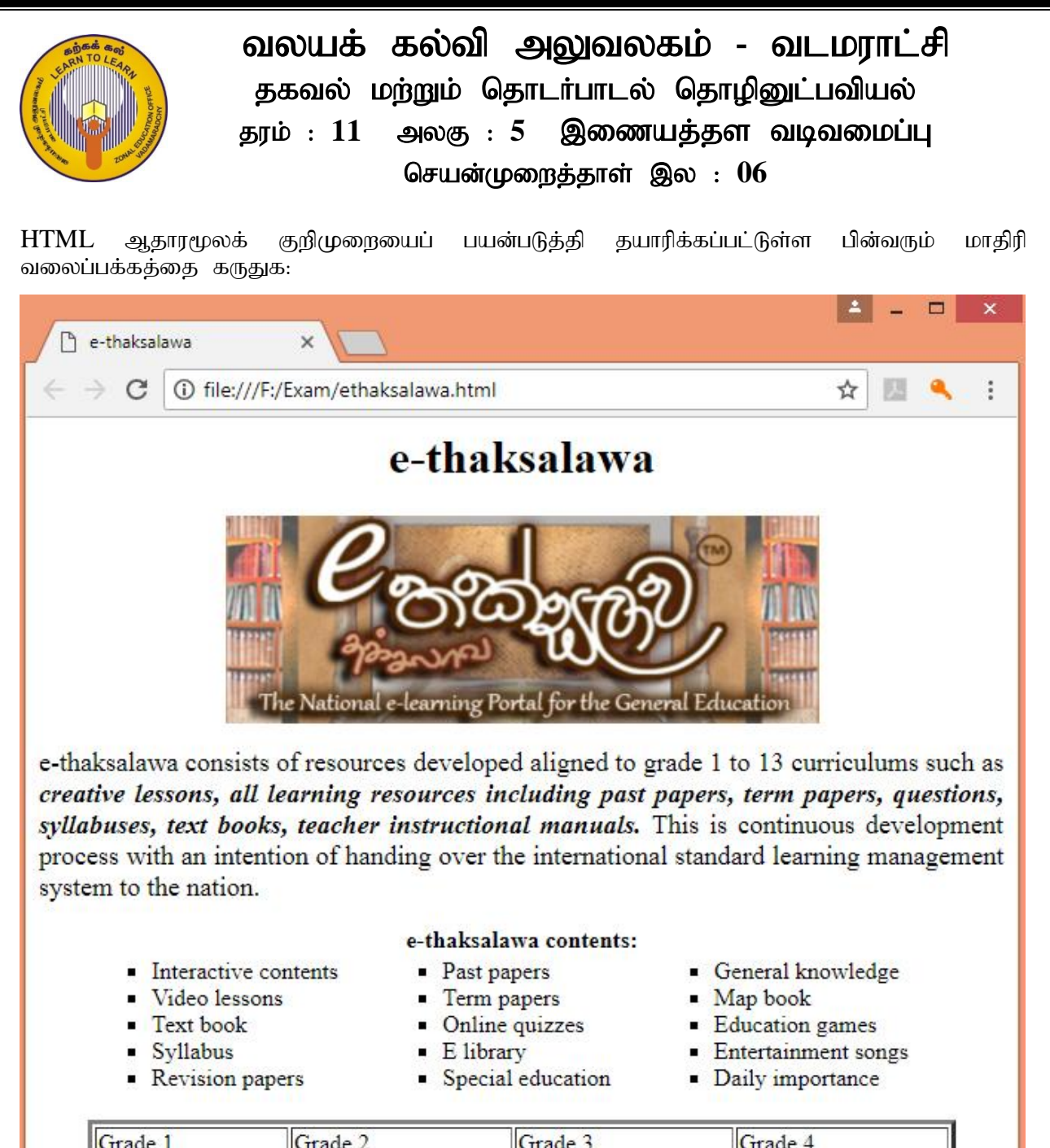

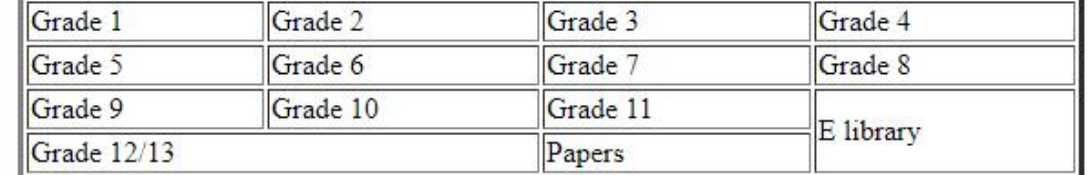

More Information: e-thaksalawa

கீழேயுள்ள HTML ஆதாரமூலக் குறிமுறையில் ① தொடக்கம் <sup>@</sup> வரையில் முகப்படையாளங்களினால் காட்டப்பட்டுள்ள இடங்களுக்கு பொருத்தமான HTML அடையாள வுட்டை/ பதத்தை பின்வரும் பட்டியலில் உள்ள  $\rm{HTML}$  அடையாள வுட்டுக்களிலிருந்து/ பதங்களிலிருந்து தெரிந்தெடுத்து பூரணப்படுத்துவதன் மூலமாக மேலே காட்டப்பட்ட மாதிரி வலைப்பக்கத்தினை உருவாக்குக. பட்டியல் :

{ ul, ol, font, href, caption, title, i, b, br, colspan, rowspan, img, head, marquee, p}

 $HTML$  ஆதாரமூலக் குறிமுறை:

```
<html>
<①><②>e-thaksalawa</②></①>
<body>
<center><h1>e-thaksalawa</h1></center>
<center><③ src="ethaksalawa.jpg" width="400" height="150"></center>
<④ align="justify"> <⑤ face="Times New Roman" size="4" >e-thaksalawa consists of 
resources developed aligned to grade 1 to 13 curriculums such as \langle 6 \rangle \langle 6 \rangle creative lessons,
all learning resources including past papers, term papers, questions, syllabuses, text books, 
teacher instructional manuals.\langle\langle\text{0}\rangle\langle\text{1}\rangle This is continuous development process with an
intention of handing over the international standard learning management system to the 
nation.\langle\langle 6\rangle\rangle\langle\langle 4\rangle\rangle<table align="center" width="90%" >
<caption> 
<tr><td><⑦ type="square"><li>Interactive contents</li><li>Video lessons</li> 
<li>Text book</li><li>Syllabus</li><li>Revision papers</li></⑦></td>
<td><⑦ type="square"><li>Past papers</li><li>Term papers</li> 
<li>Online quizzes</li><li>E library</li><li>Special education</li></⑦></td>
<td><⑦ type="square"><li>General knowledge</li><li>Map book</li> 
<li>Education games</li><li>Entertainment songs</li><li>Daily importance</li><//><//>
\odot></td>
\langle/tr></table>
<table align="center" border="3" width="90%" >
<tr><td>Grade 1</td><td>Grade 2</td><td>Grade 3</td><td>Grade 4</td></tr>
<tr><td>Grade 5</td><td>Grade 6</td><td>Grade 7</td><td>Grade 8</td></tr>
<tr><td>Grade 9</td><td>Grade 10</td><td>Grade 11</td><td ⑧="2">E library</td></tr>
\langletr>\langletd \circ="2">Grade 12/13\langletd>\langletd>Papers\langletd>\langletr>
</table>
<④ align="left"> More Information: <a ⑩ = "https://www.e-thaksalawa.moe.gov.lk/"> 
<b><⑥>e-thaksalawa</⑥></b></a></④>
</body>
</html>
```
**குறிப்பு :** தரப்பட்ட HTML குறிமுறையை உமது கணினியில் சேமிக்கும் கோப்புறைக்குள் ethaksalawa.jpg என்னும் பெயரில் பொருத்தமான படக் கோப்பு ஒன்றினையும் சேமித்து வைத்திருக்கவும்.